[其它功能](https://zhiliao.h3c.com/questions/catesDis/1564) **[刘刚](https://zhiliao.h3c.com/User/other/0)** 2007-01-27 发表

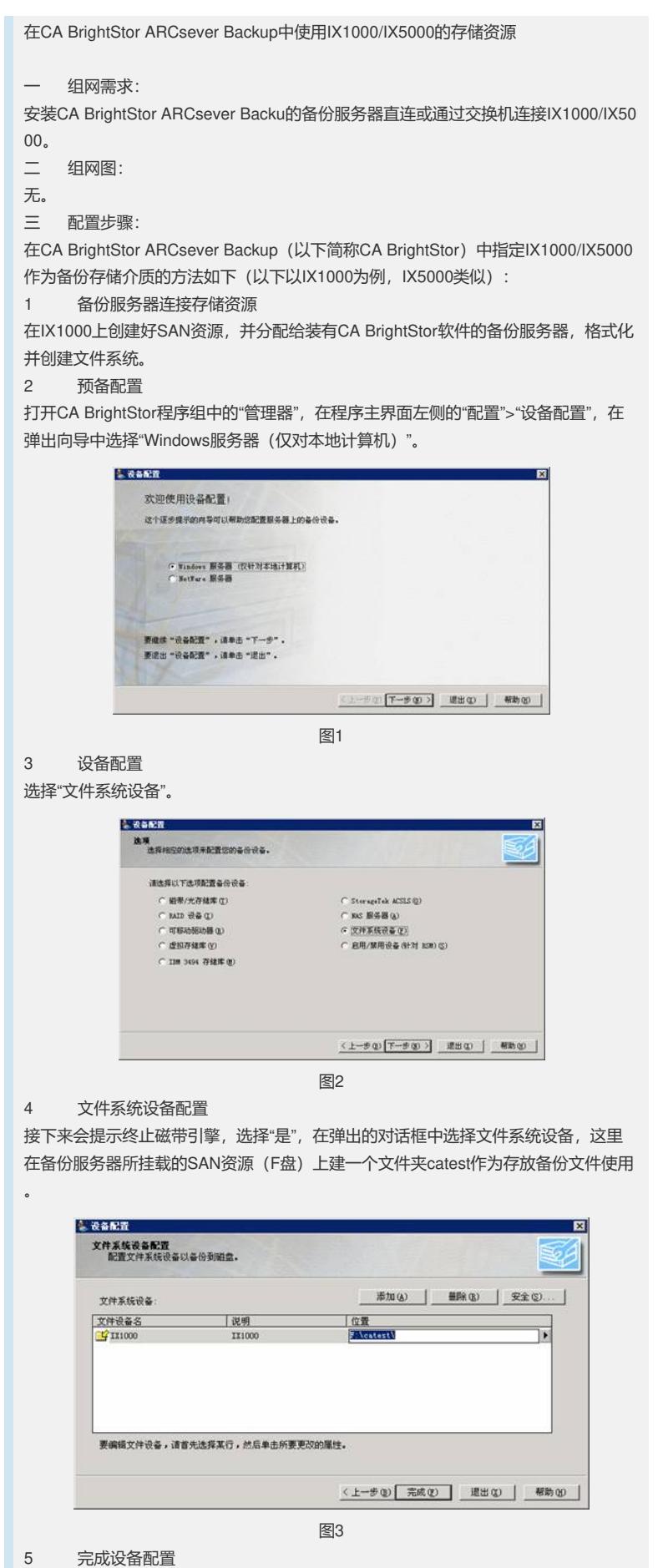

单击完成,重启磁带引擎(就是界面上方标有磁带的绿色按钮),可以在设备目录下

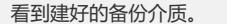

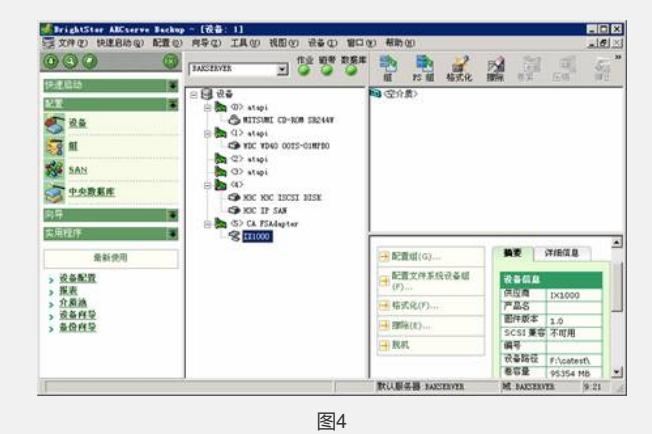

## 6 配置组

将新建的备份介质加入组。在主界面左侧的配置目录下选择组,进入组配置向导,选 择配置组。下一步选择新建,输入组名,并将右侧的可用设备加入到组中(使用"指定 "按钮)。完成后备份介质即配置完毕。

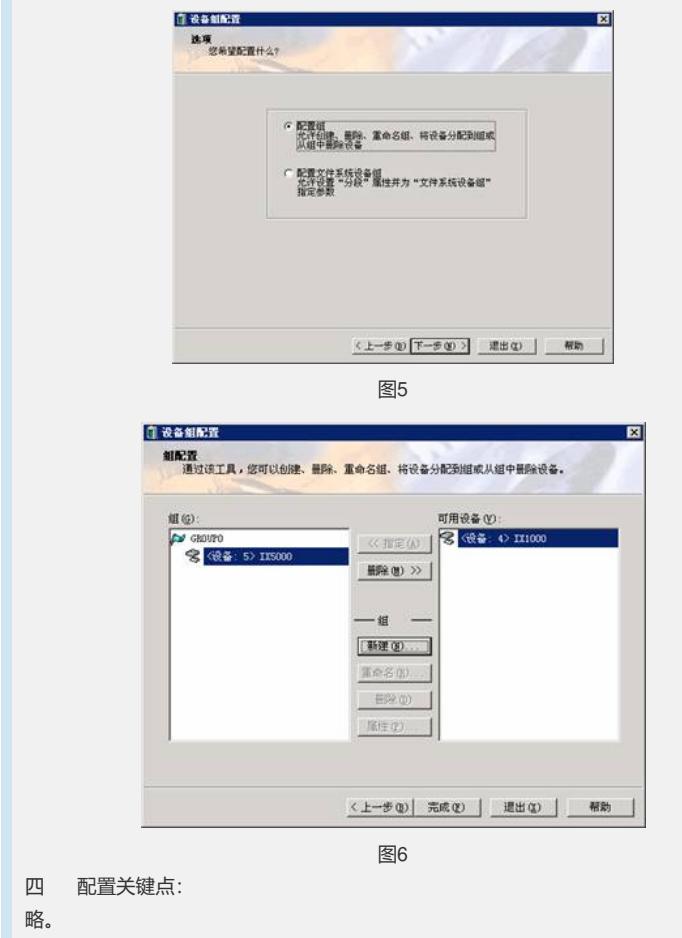